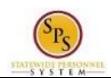

Title: View Your Increment Date

Functional Area: Staffing

## View Your Increment Date

## Description

Task: View your increment date and other service dates on and employee's

worker profile.

Who Performs This Task?: All employees

To view an employee's increment date...

## **Procedure:**

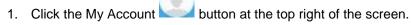

- 2. Click the View Profile View Profile hyperlink.
- 3. This is your worker profile. Click the Related Actions and Preview icon next to your name.
- 4. Hover over Worker History and then click View Service Dates.
- 5. View your increment date on this screen.

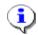

**Information**: The Company Service Date field is your increment date. Increment dates will either be on January 1<sup>st</sup> or July 1<sup>st</sup>.

6. The System Task is complete.

Last Updated on: 07/14/15 Page: 1 of 1